#### WIFI CONFIGURATION

## Tools:

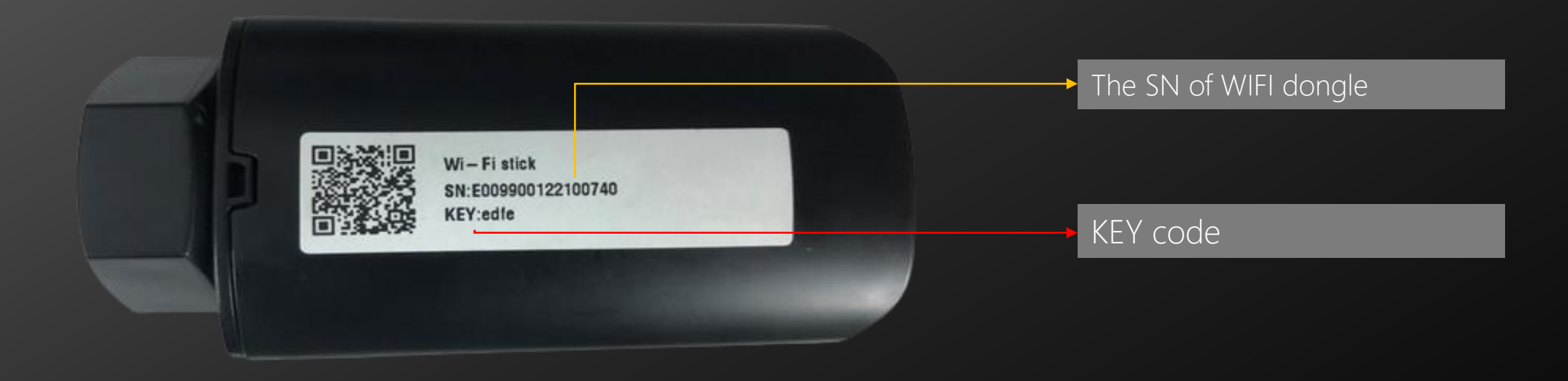

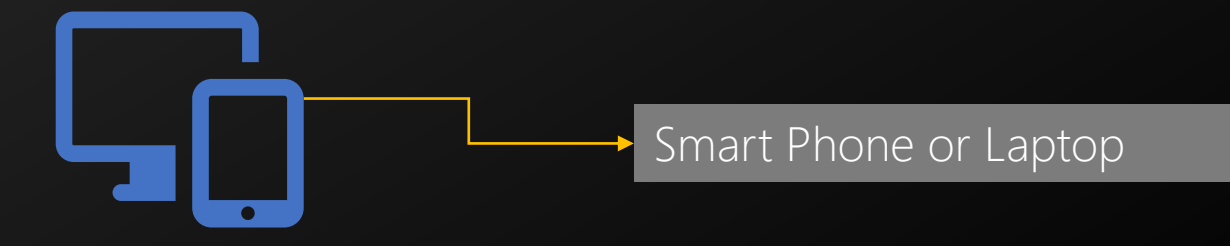

### Step1: open google browser and input the address *[www.hypon.cloud](http://www.hypon.cloud/)* to get the APP

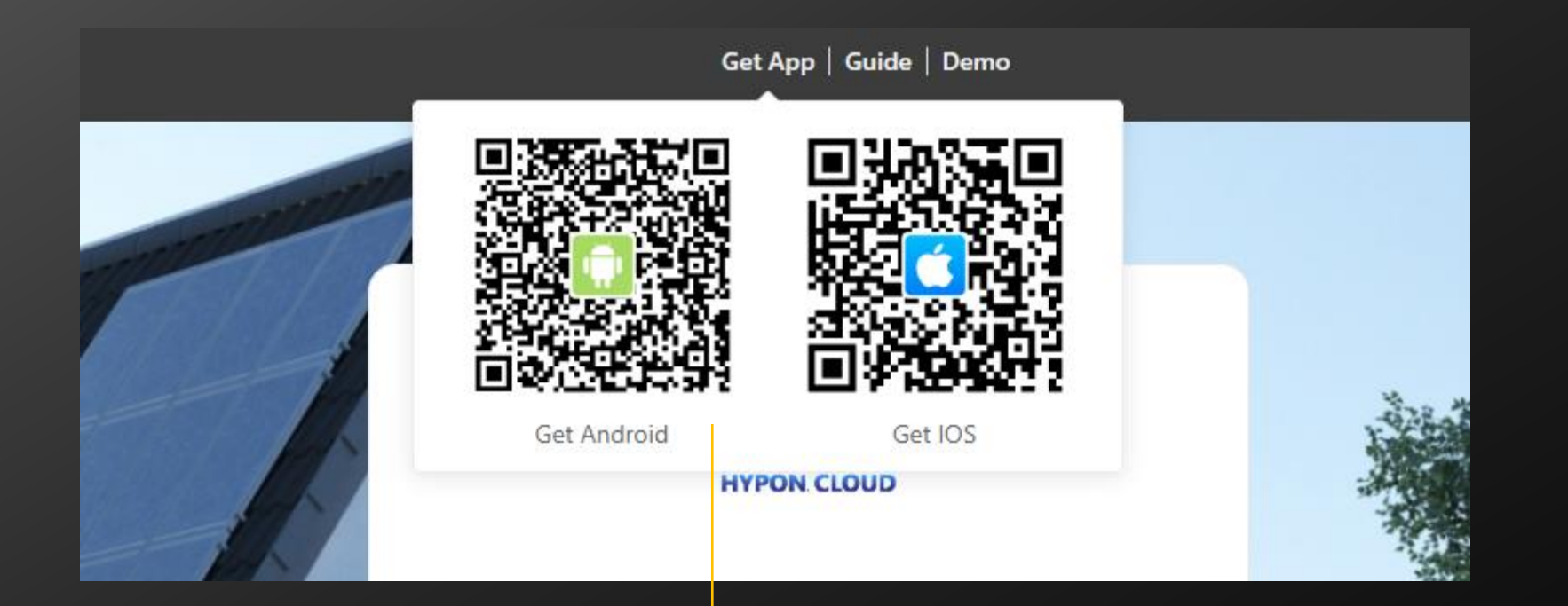

Scan this QR code and download hypon.cloud APP with Android phone/IOS phone

## Step2: Click *login* and go to *Local Mode* page

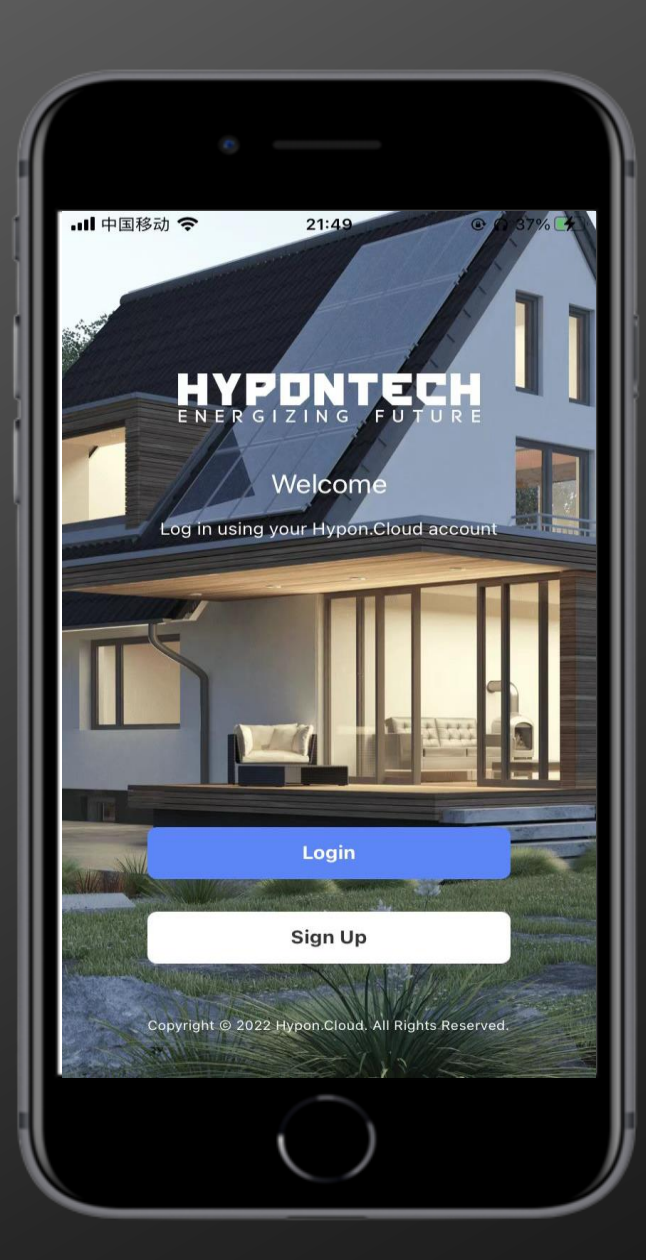

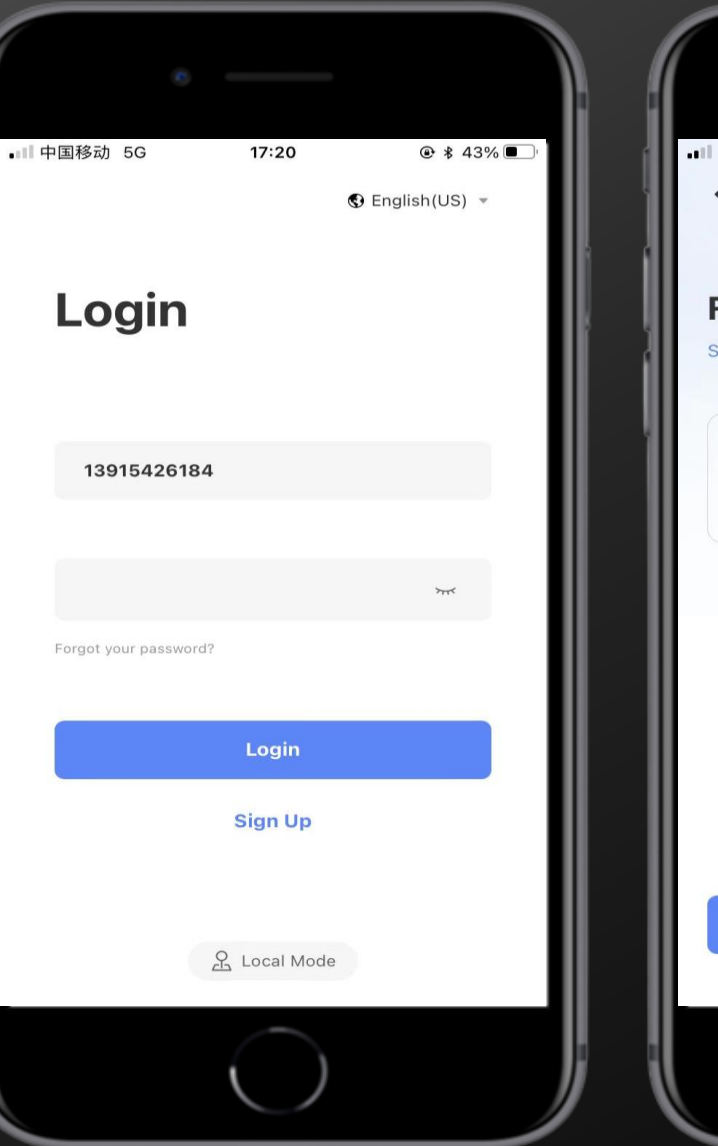

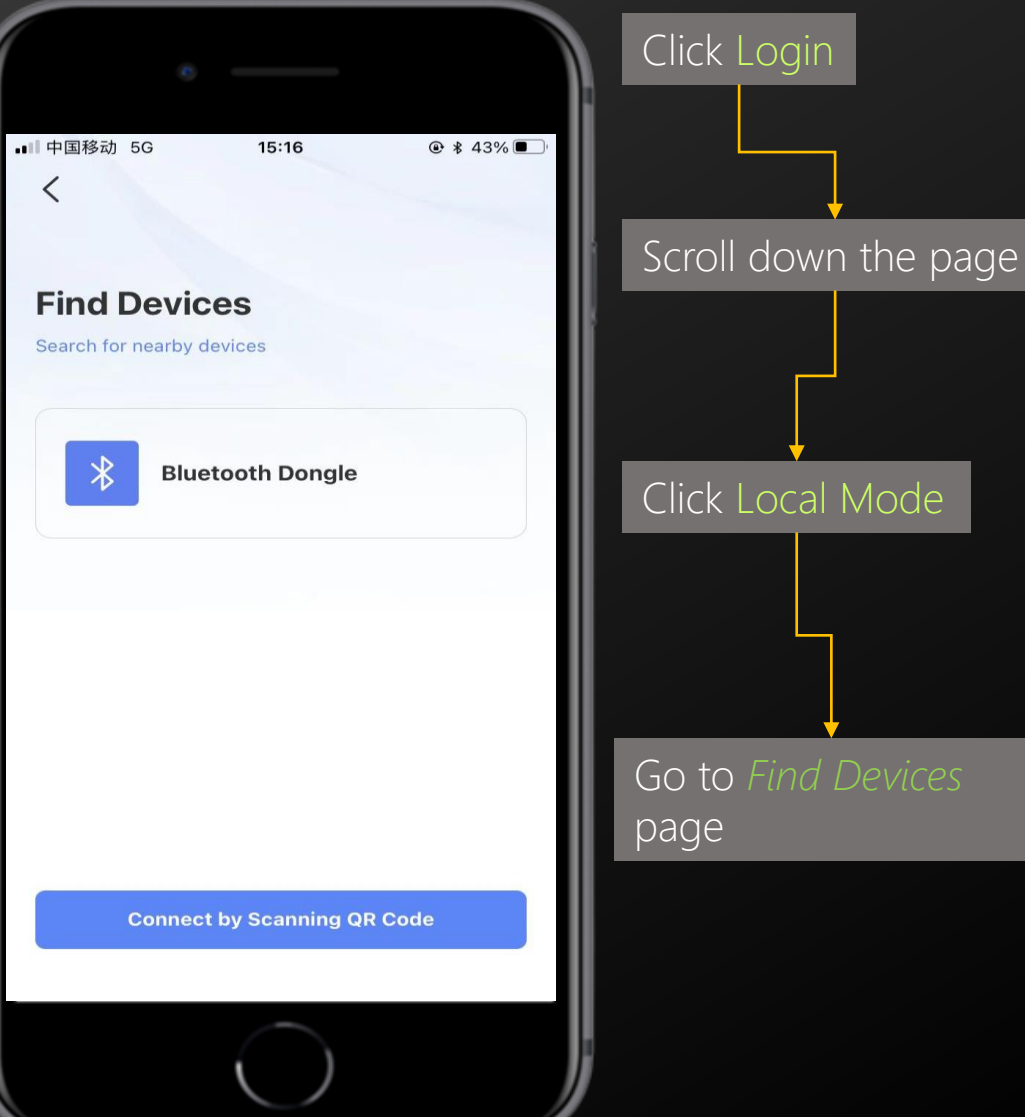

### $Step 3:$  Searching the Bluetooth device and connect it

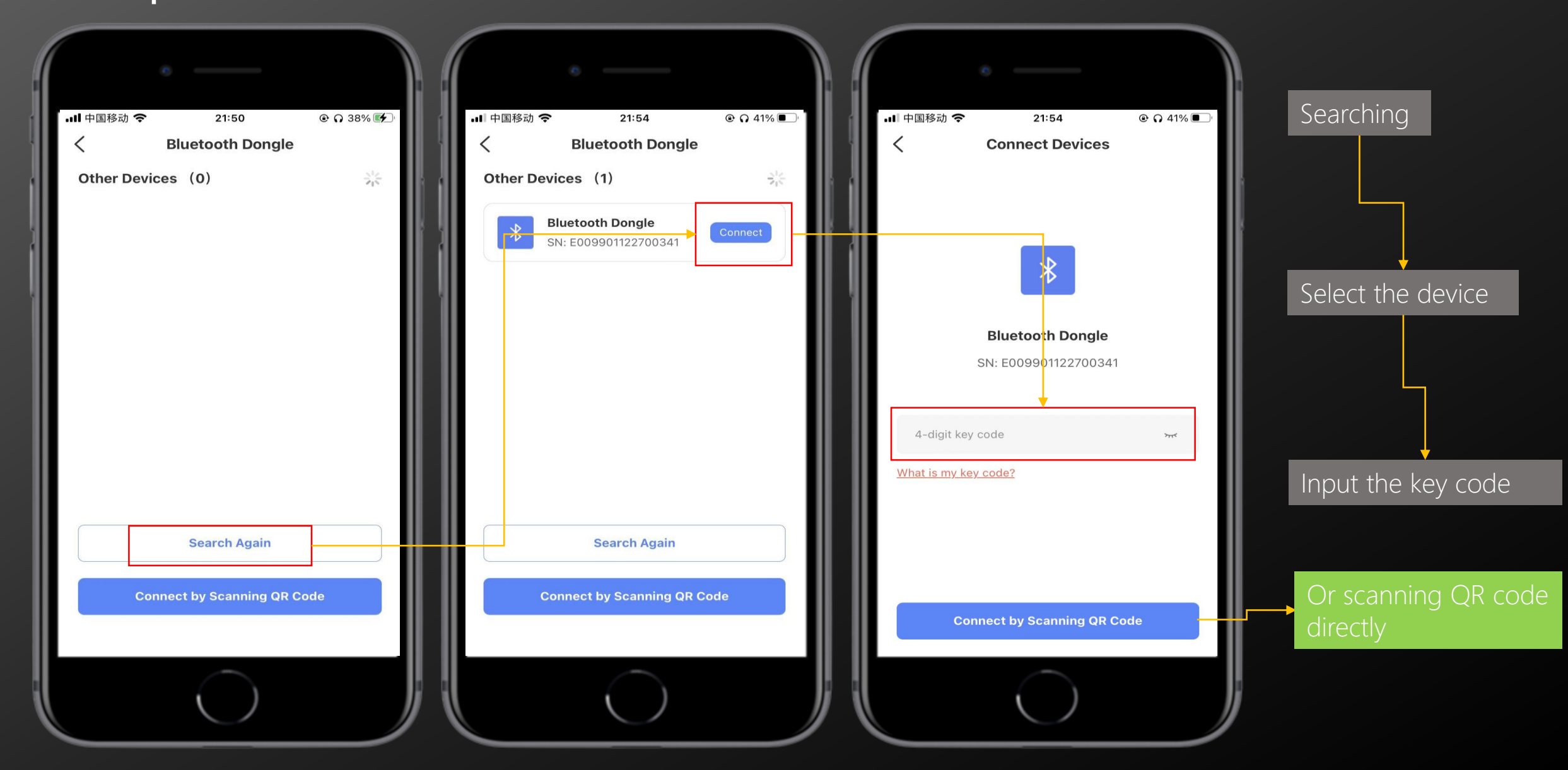

### Step4: Connect to the local internet

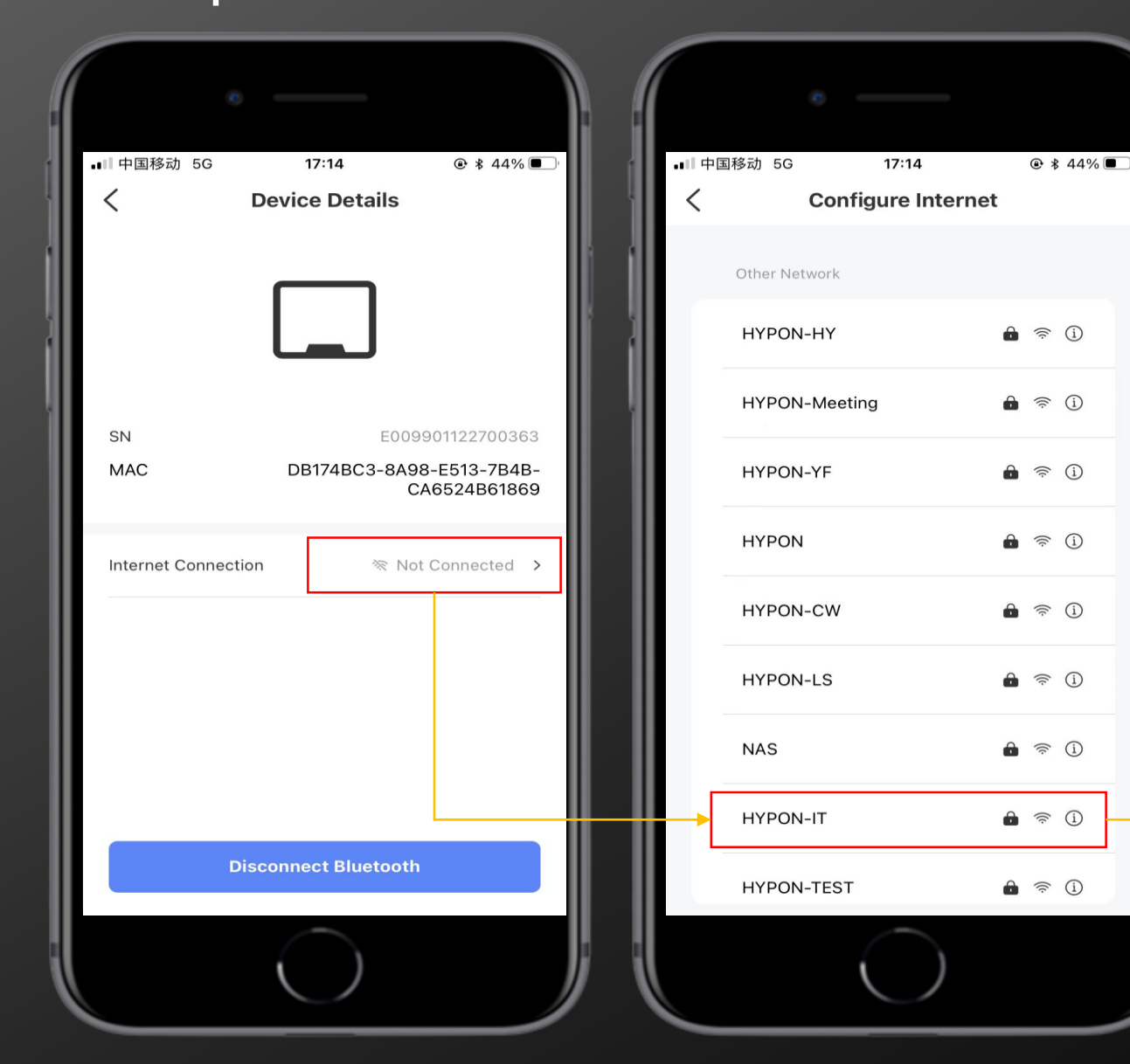

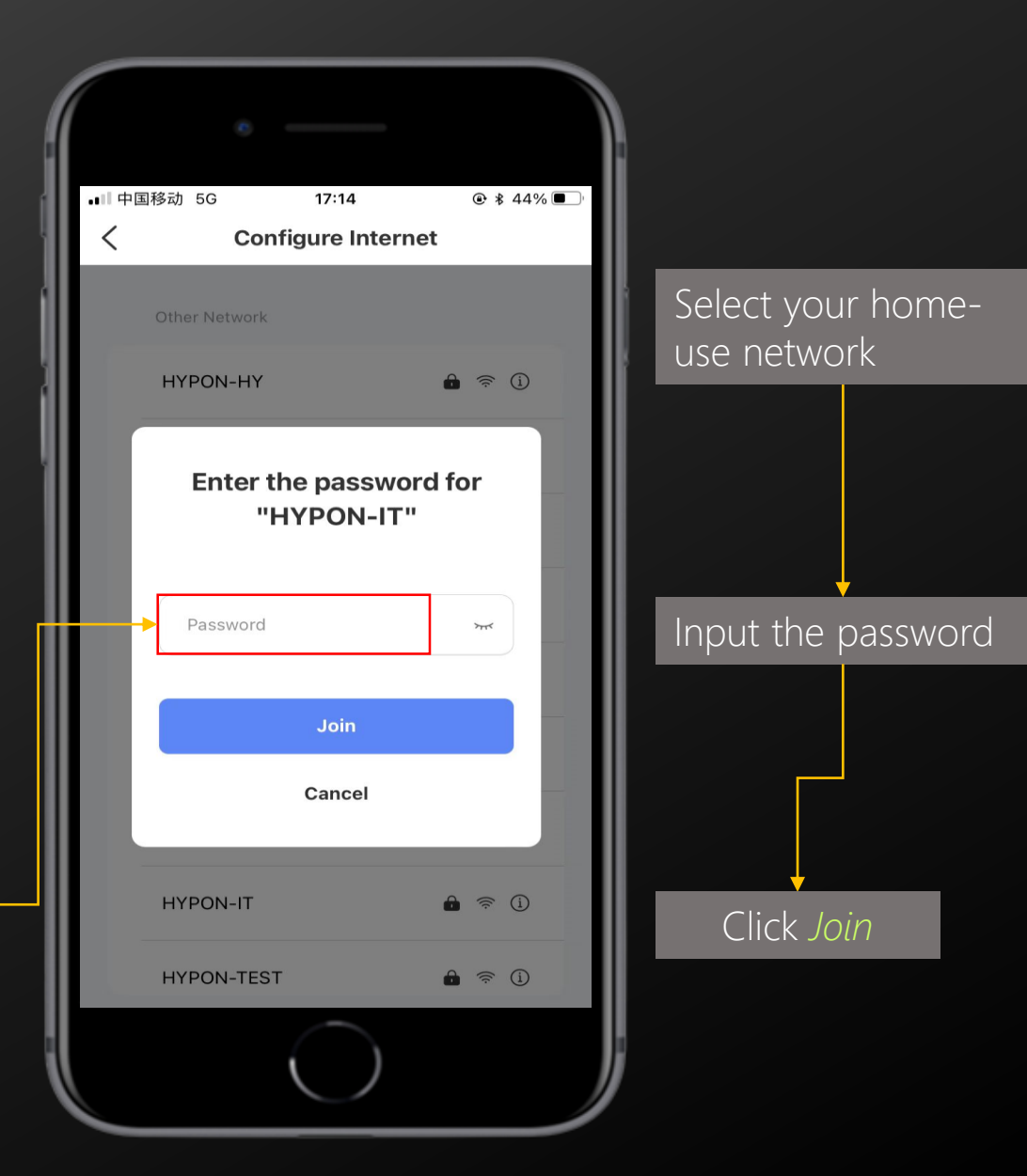

Add WIFI dongle to the solar plant Via Web Portal-www.hypon.cloud

### Step1: Login with your account and create one solar system

Via Web Portal

Click *System* and the *+Add* button

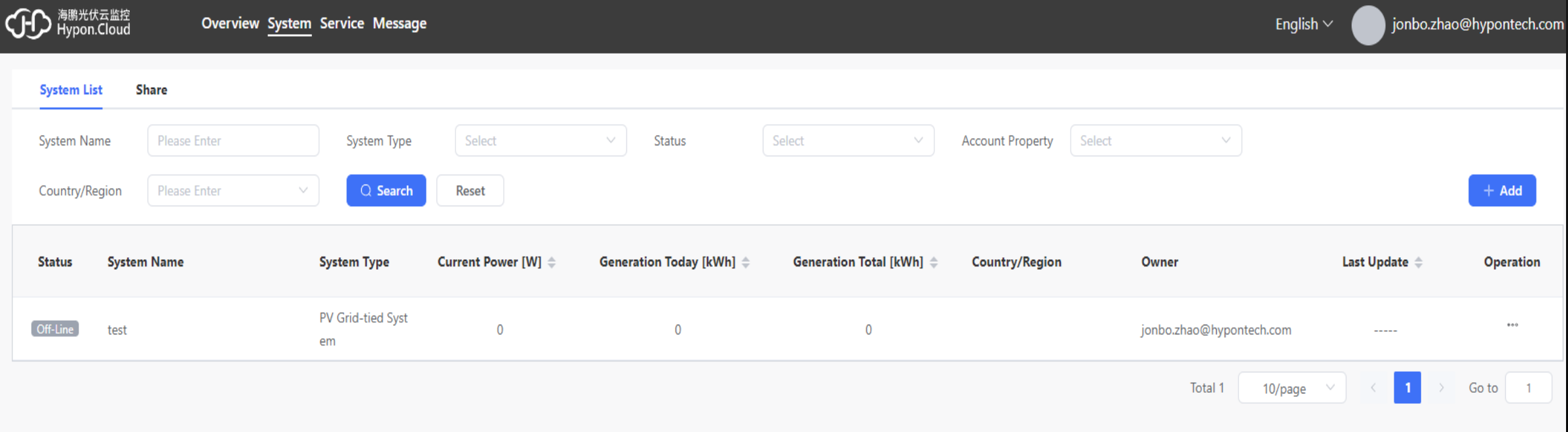

# Step2: Create one solar plant

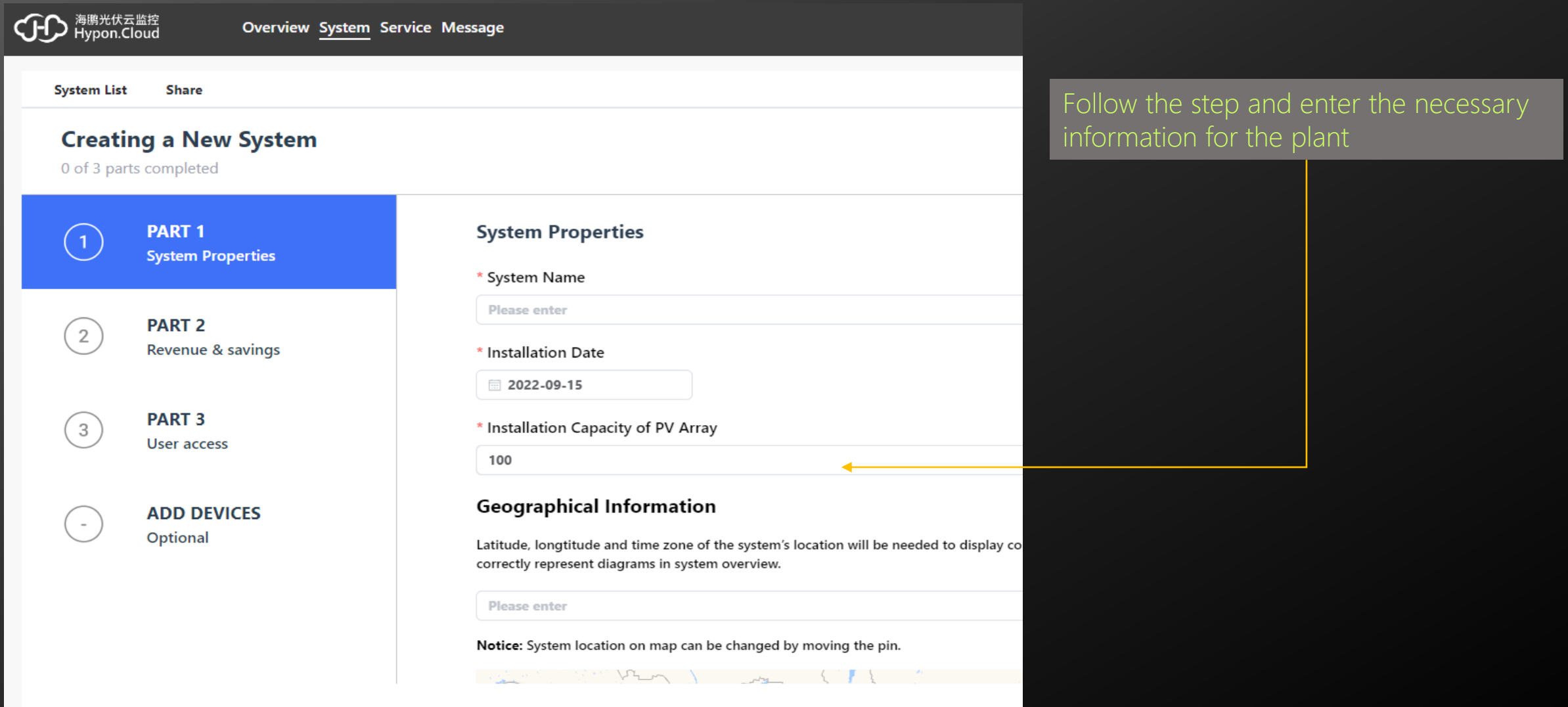

## Step3: Add the WIFI dongle to the solar plant

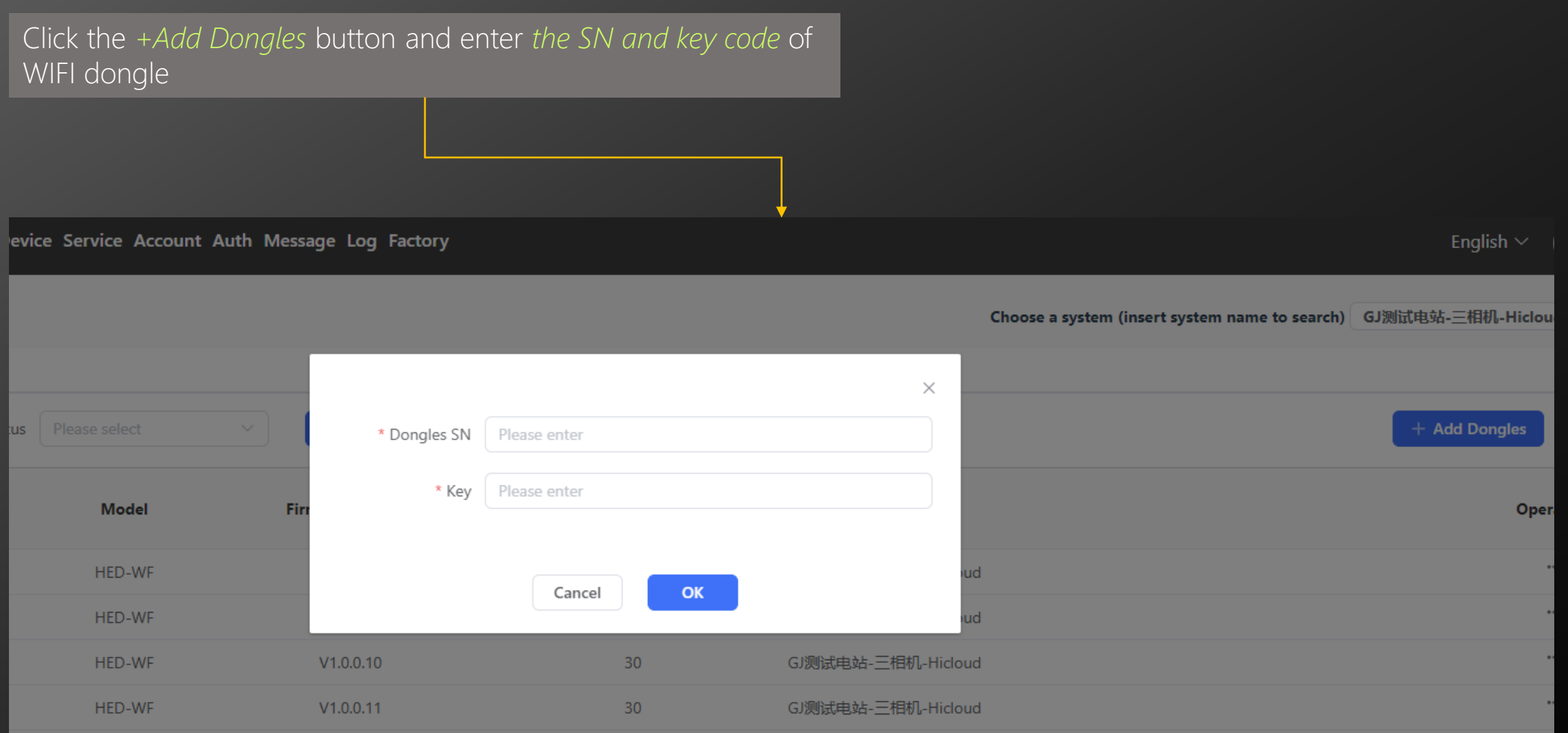

### $Step 3:$  Add the WIFI dongle to the solar plant

The blue LED will light up after connect to Hypon server successfully, and the inverter will show up on the plant.

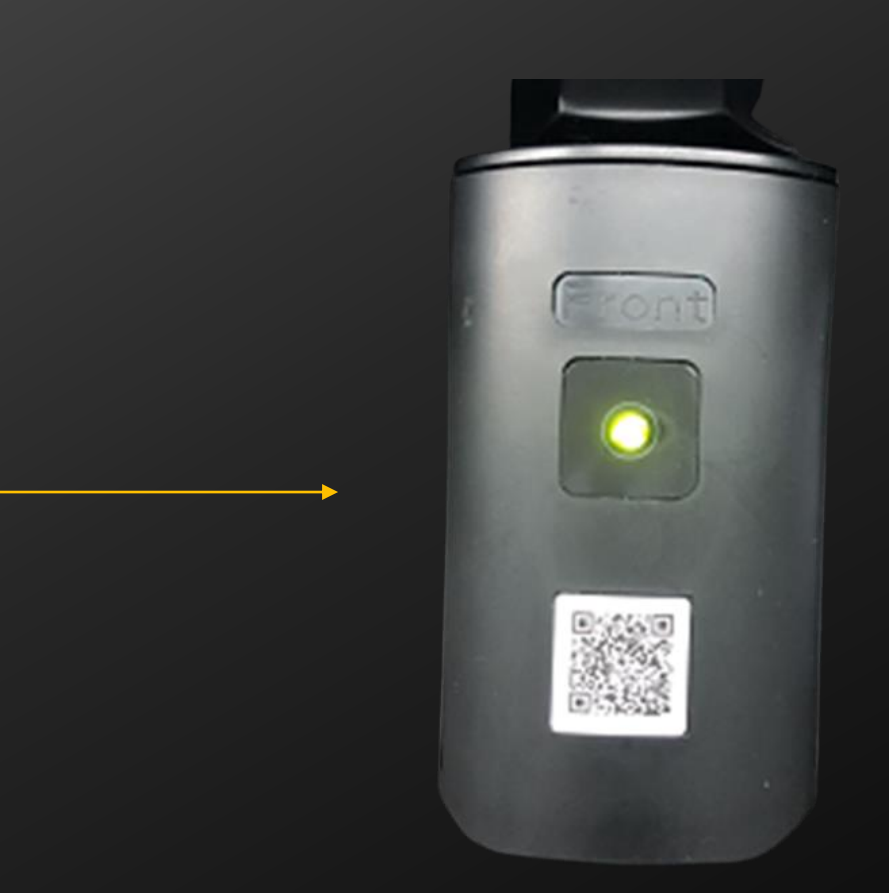

DONE!

Add WIFI dongle to the solar plant Via APP Portal-Hypon.cloud

#### Step1: Login with your account and create one solar system

Follow the steps and finish the creating solar system first

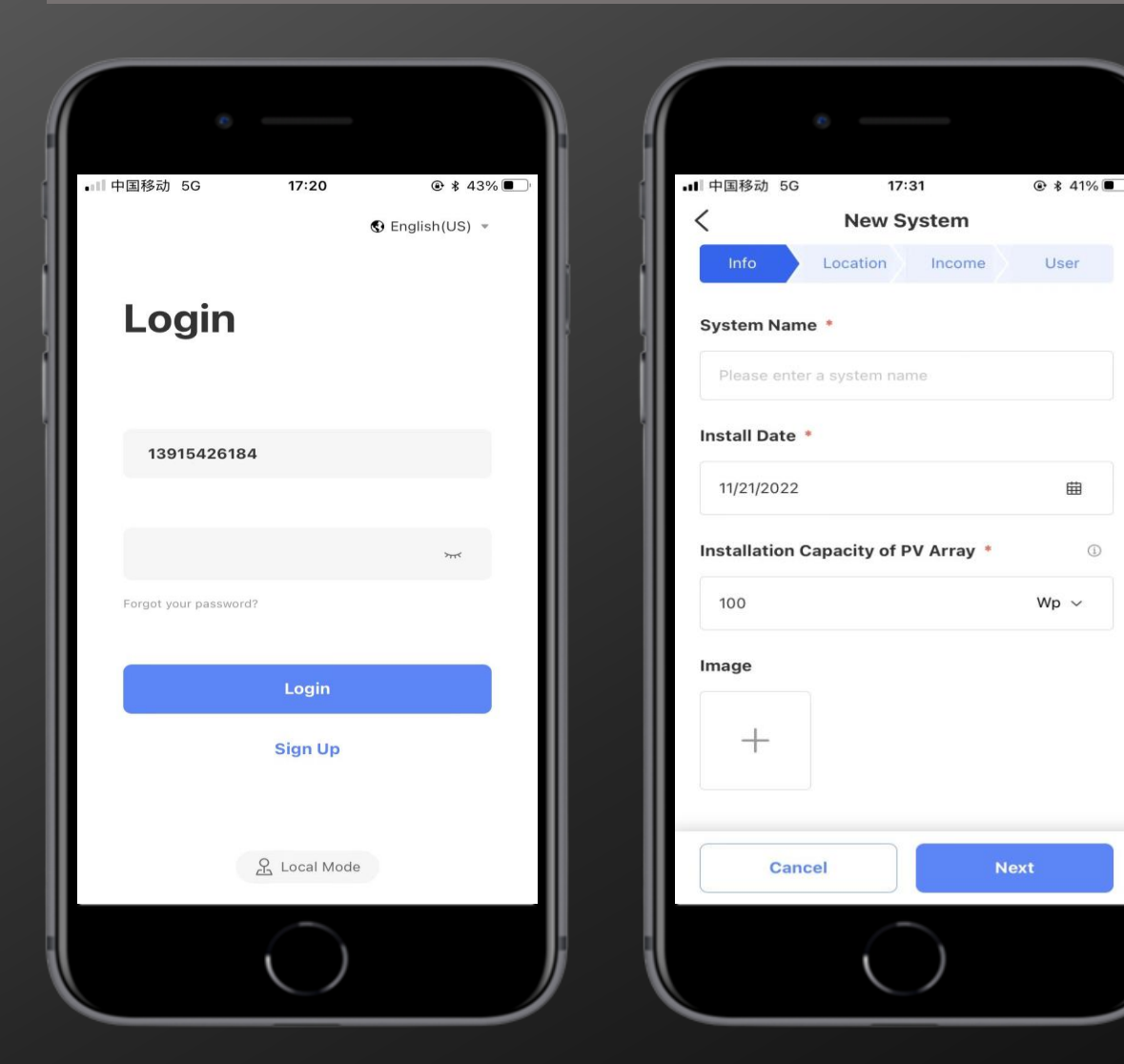

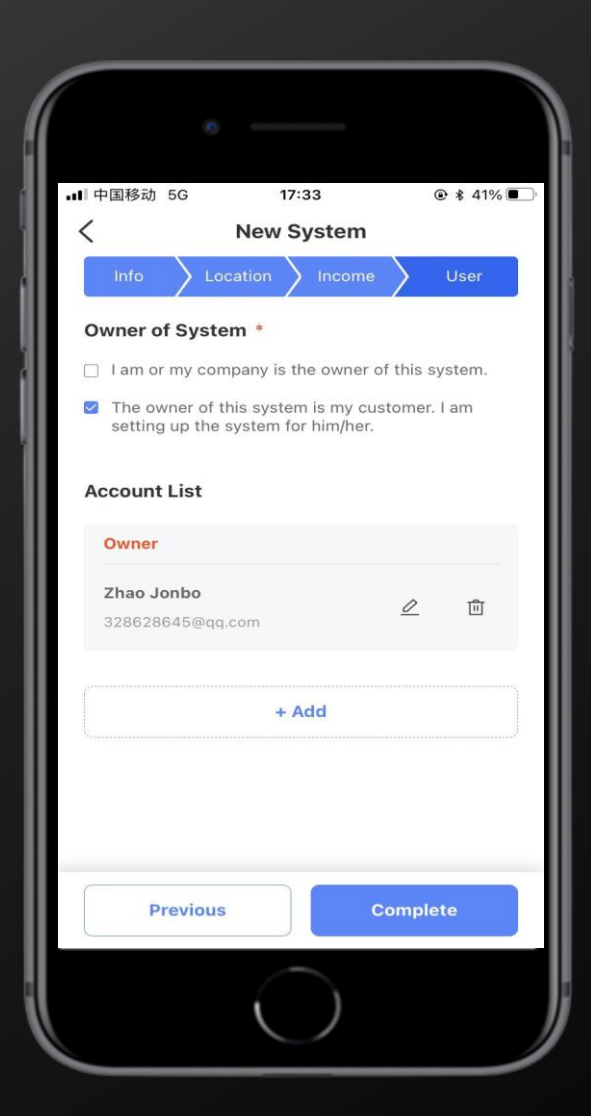

Via APP Portal

# $Step2:$  Login with your account and create one solar system

Add the wifi dongle to the solar system (by scanning QR code or add SN/key manually)

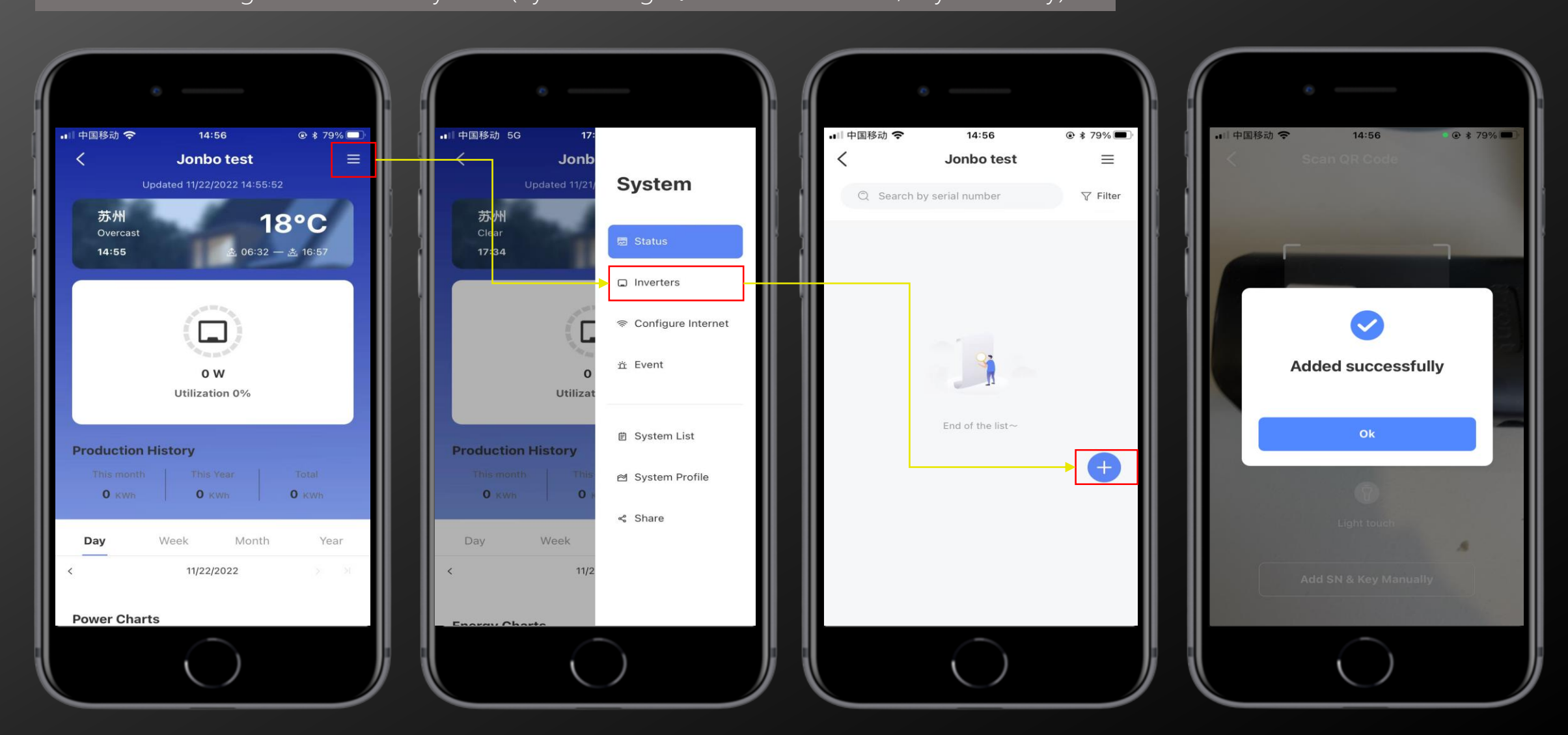

Via APP Portal

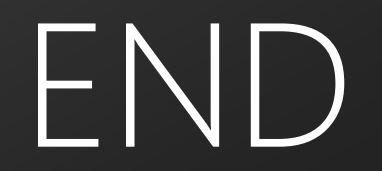